#### Microsoft

# **Paint**

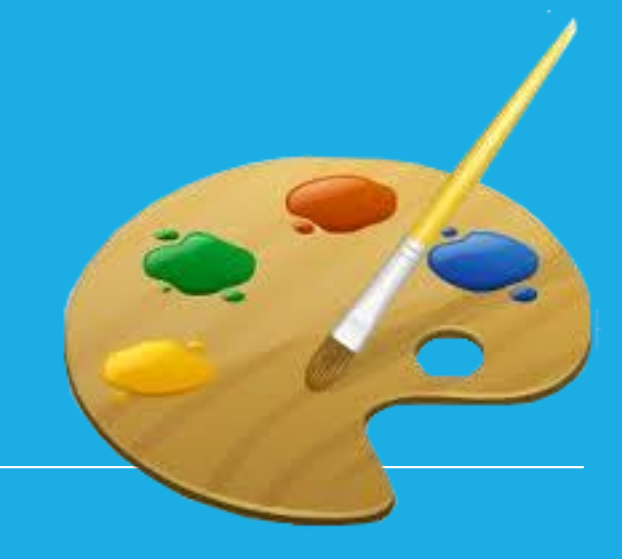

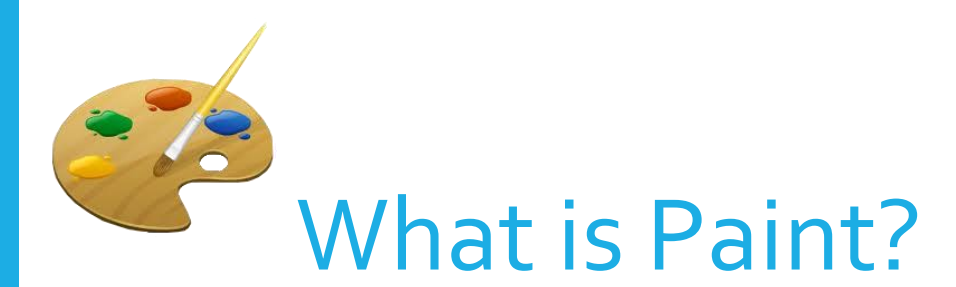

## Paint is a program that helps you to draw, colour and change pictures.

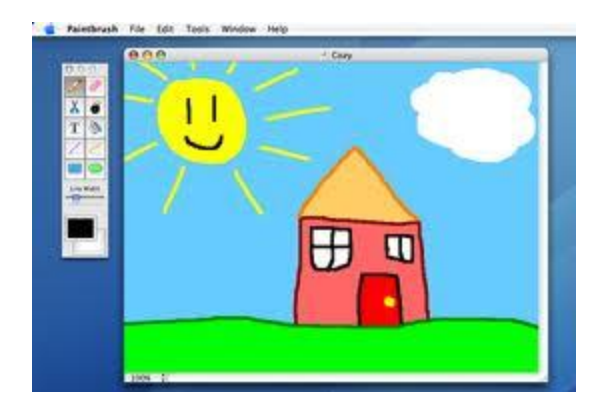

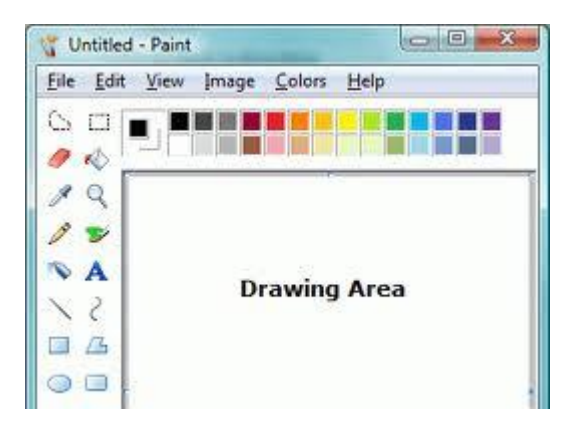

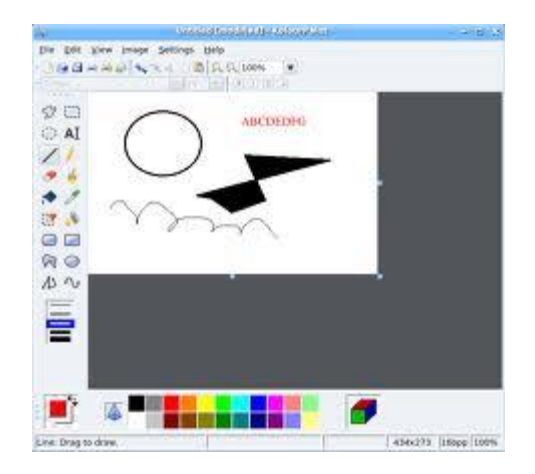

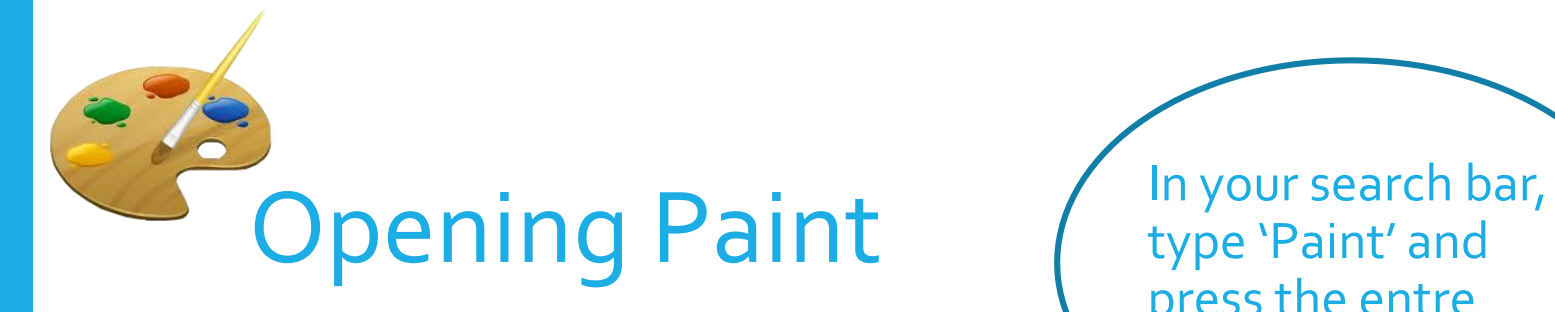

type 'Paint' and press the entre key.

 $\varphi$  Type here to search

æ

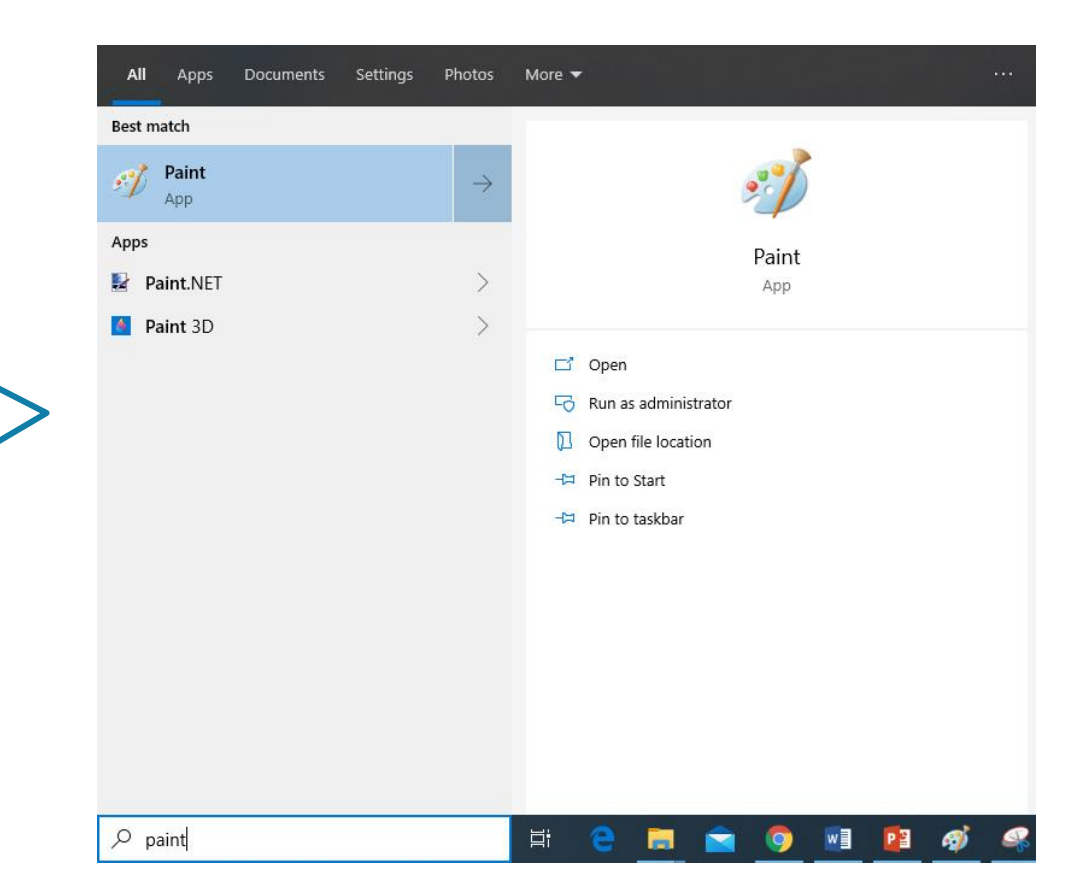

Ħ

Double click on the paint tab to open it.

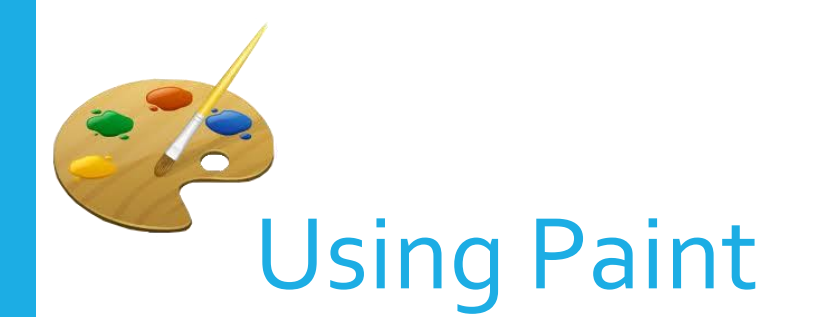

When you start Paint, you see a window that is mostly blank, with just a few tools for drawing and **painting.**  $\begin{bmatrix} 1. & Tool box & 2. Menu bar \\ 3. Colour box & 4. Options box \end{bmatrix}$ 

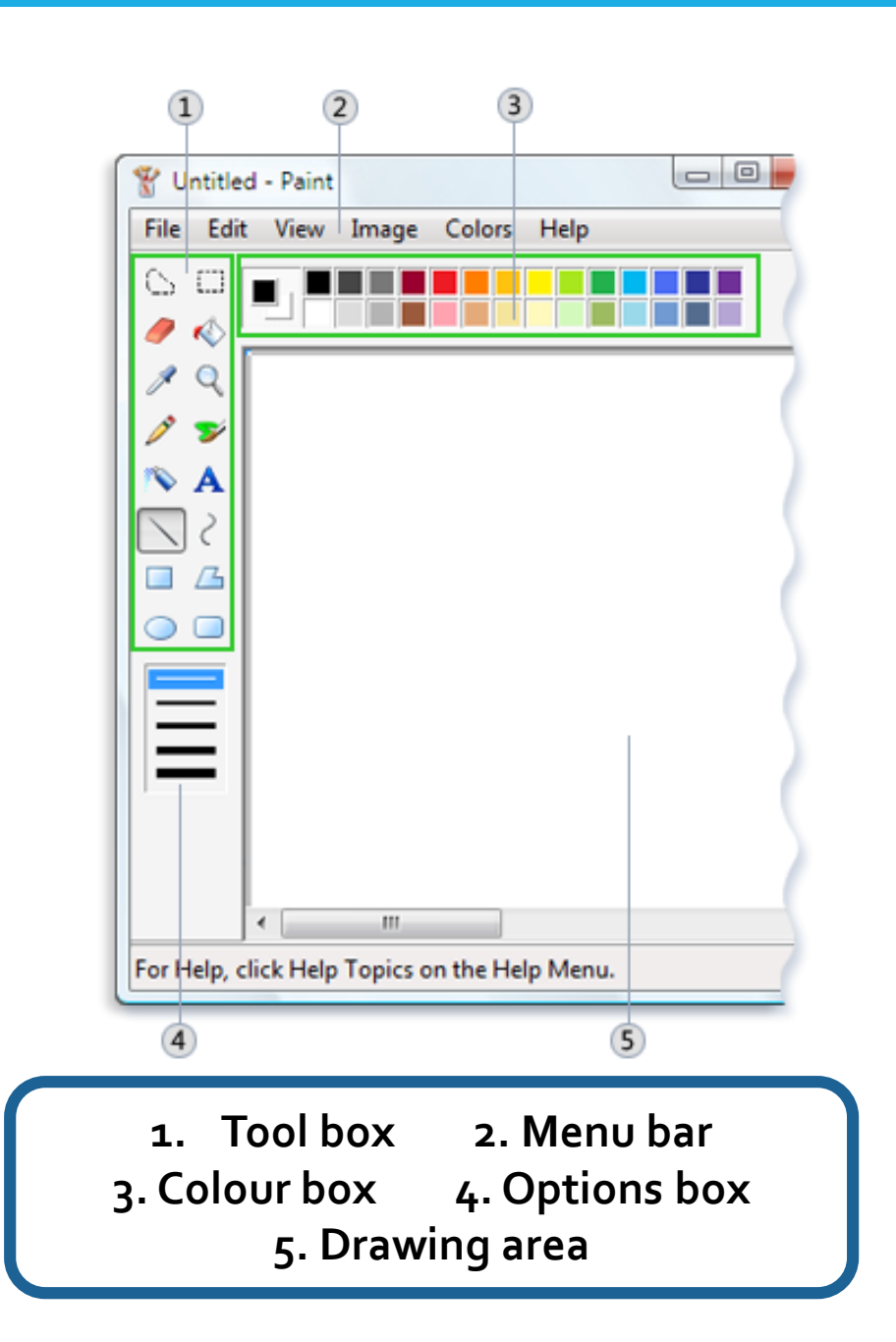

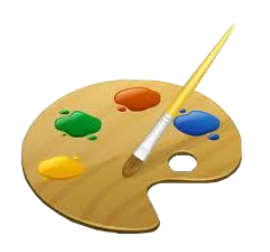

Working with tools

Paint includes a handy collection of drawing tools in the toolbox. You can use these tools to create freehand drawings and add a variety of shapes to your pictures.

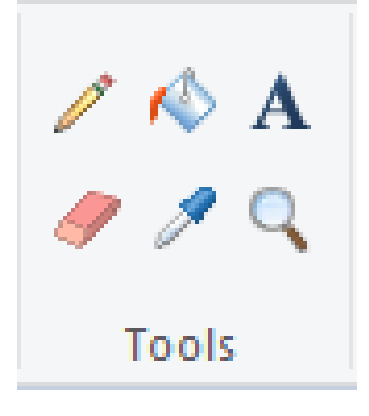

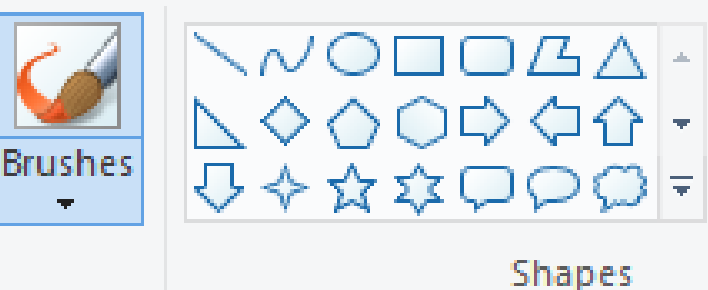

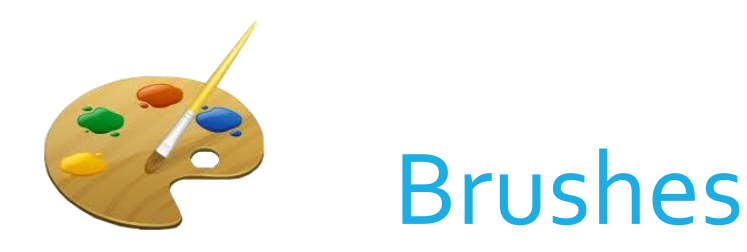

There are many brushes for you to choose from. Each one adds a new effect to your artwork so make sure your try them all out!

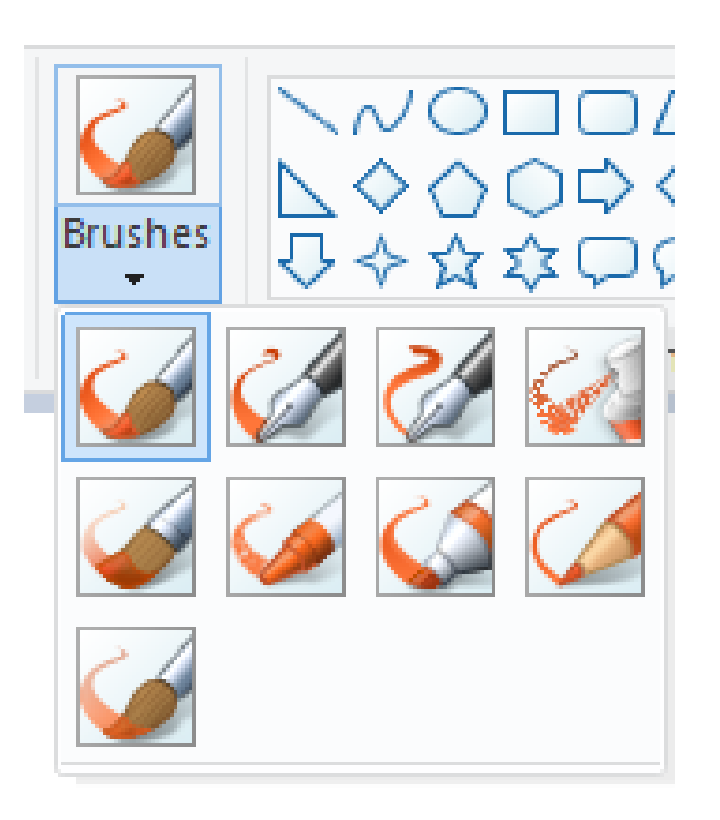

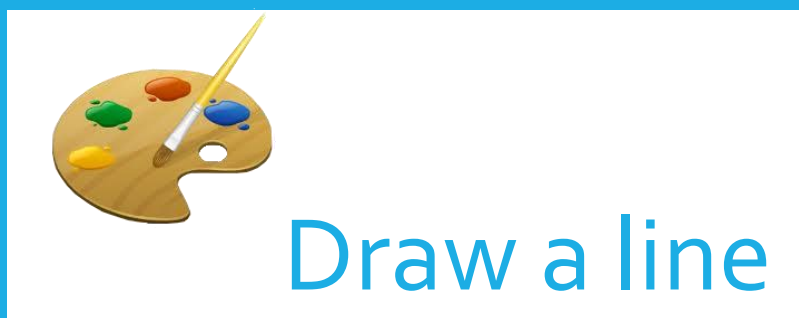

## You can draw lines using the pencil or paintbrush.

### Lines can be straight, curved and wiggly.

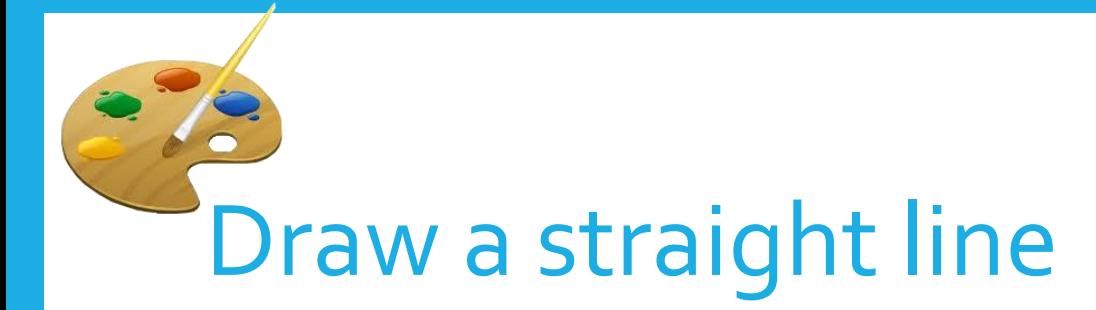

- 1. Click the **Line tool**
- 2. In the Colour box, click the colour you want to use.
- 3. To draw, drag the pointer across the white page

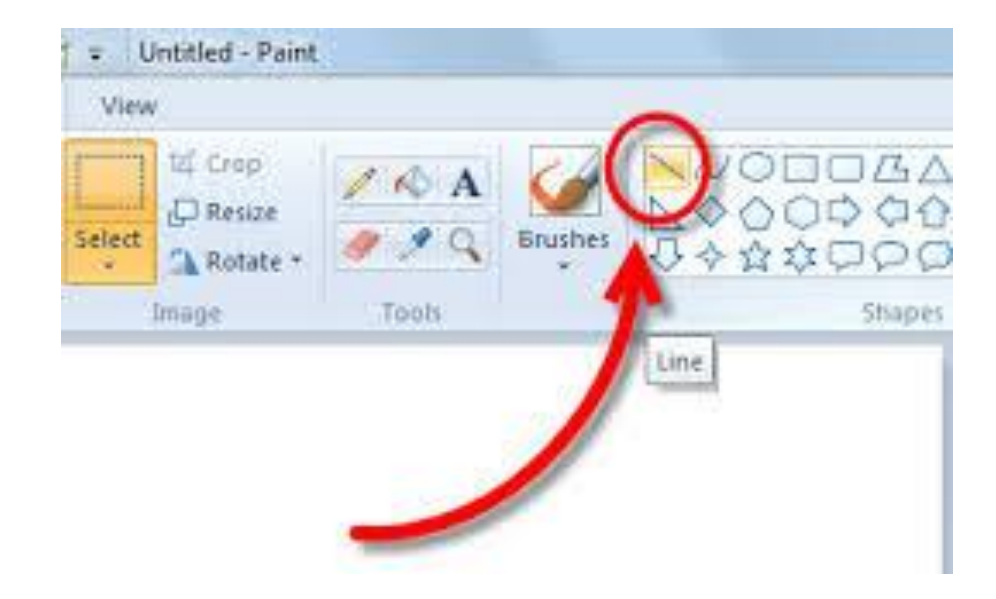

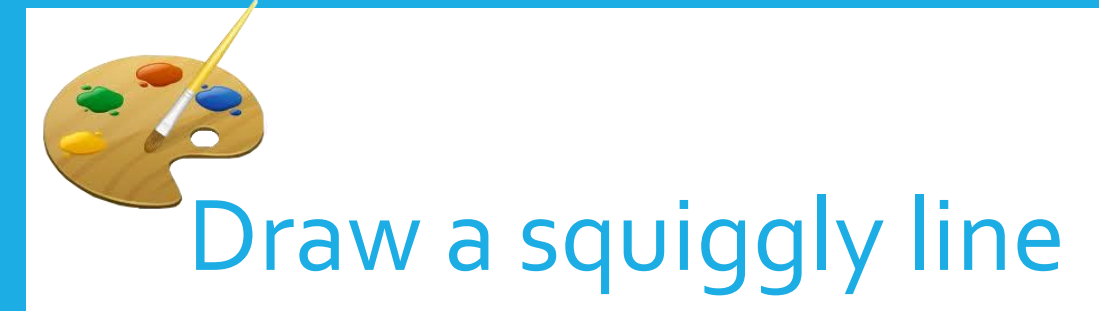

- 1. Click the **Pencil tool**
- 2. In the Colour box, click the colour you want to use.
- 3. To draw, drag the pointer across the white page

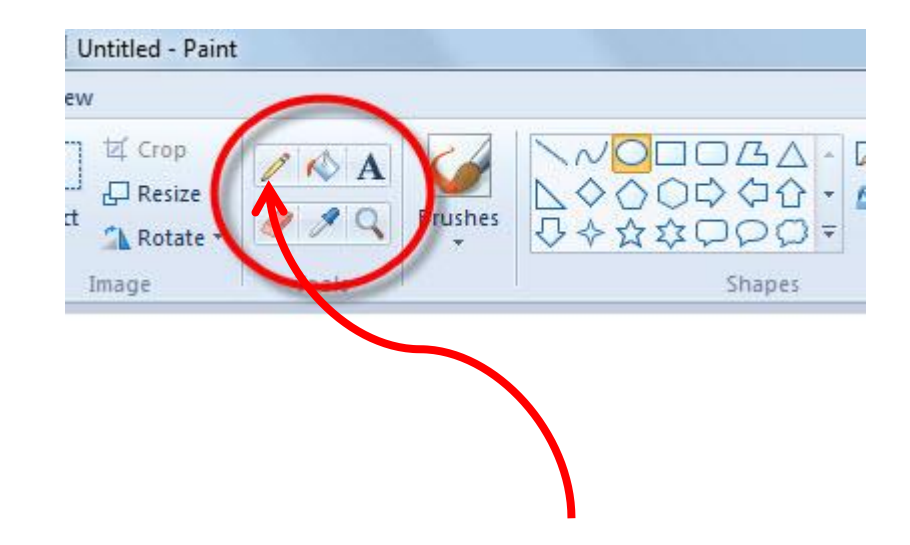

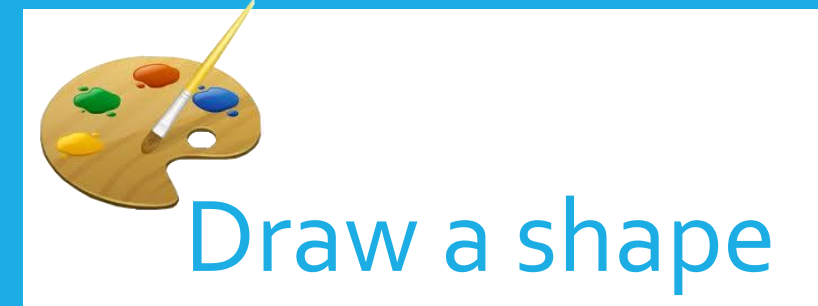

Some tools, like the Rectangle and Ellipse let you add shapes to your drawing

- 1. Click on the **Insert tab**
- 2. Click on **Shapes**
- 3. Select the shape you wish
- 4. Click and drag the mouse to create your shape where you want it to be

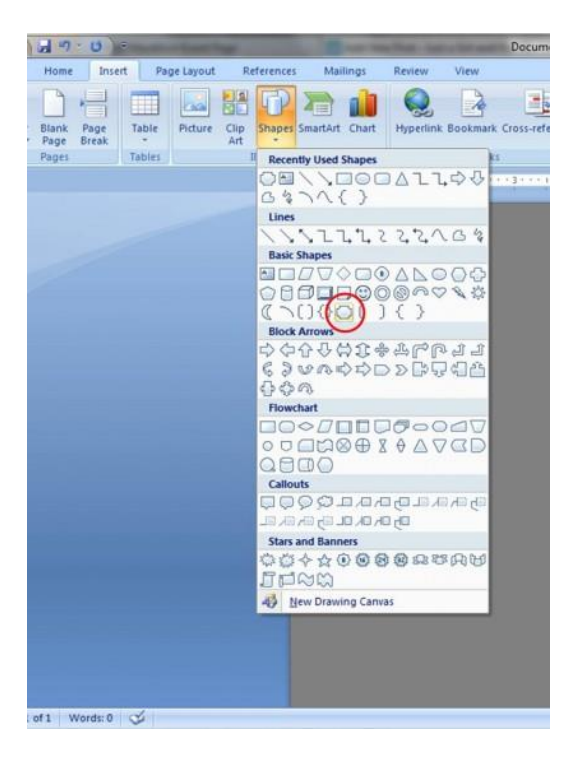

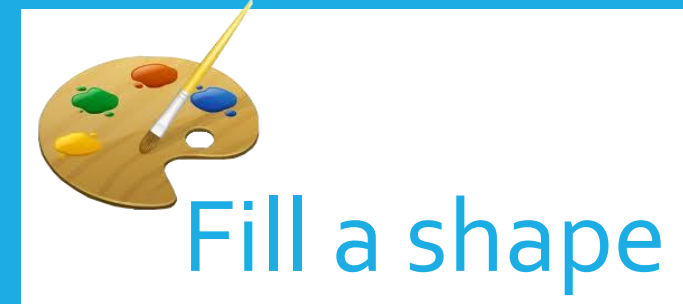

When you insert a shape, it will just be an outline. To fill it with a colour:

- 1. Right click on the shape
- 2. Click on **Shapes**
- 3. Select the shape you wish
- 4. Click and drag the mouse to create your shape where you want it to be
- 5. Click on the colour you wish
- 6. Click on the Fill tool

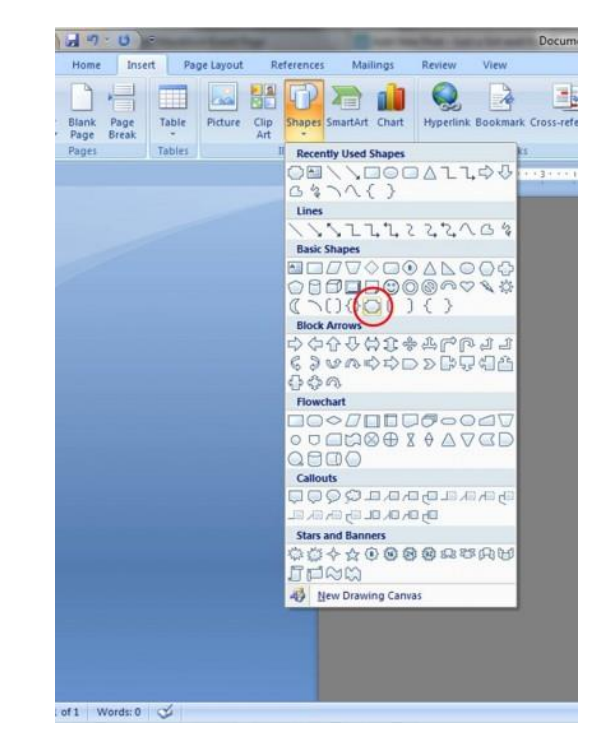

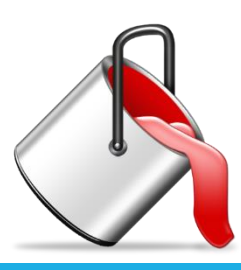

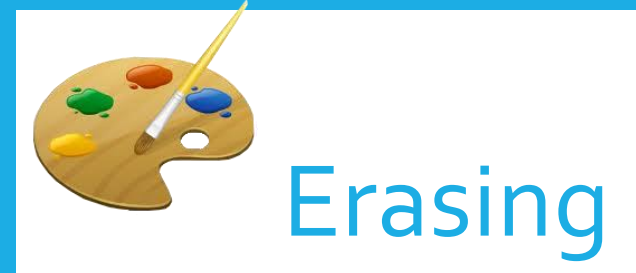

#### If you make a mistake, there is a handy **Eraser tool**

- 1. Click on the Eraser tool to make the pointer arrow turn into an eraser
- 2. Point at the bits you want to take out, press the left mouse button and move it around

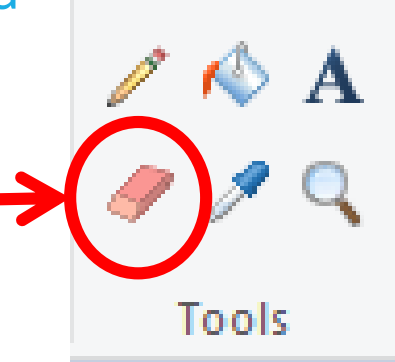

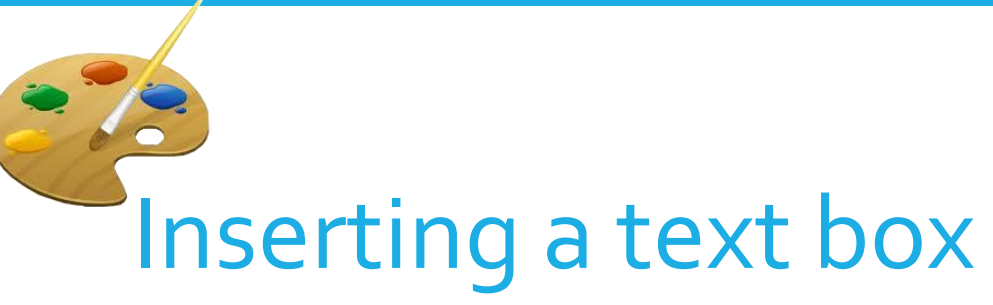

If you want to type some words into your image, you can insert a text box

- 1. Click on the **Text icon**
- 2. Drag the **text cursor**  to draw a text box
- 3. Type your text into the text box
- 4. Highlight the text and change the font colour

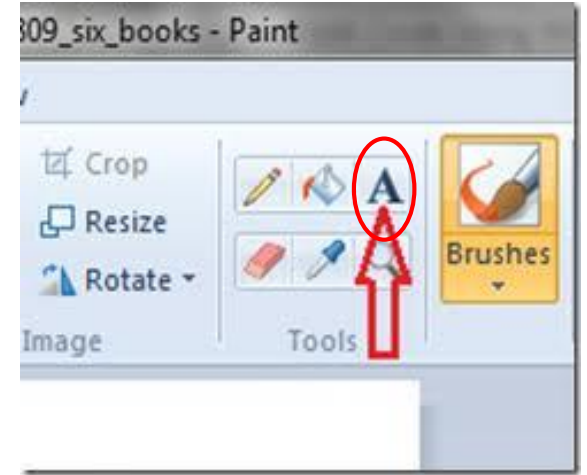